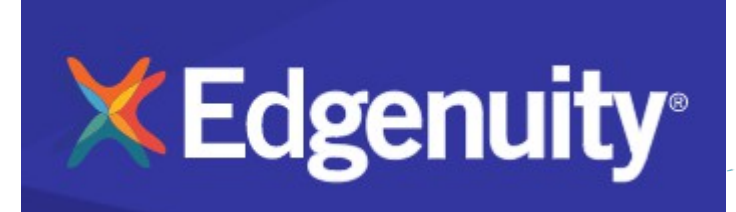

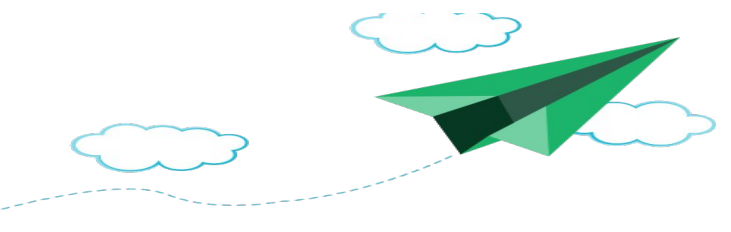

# **Pathblazer is available at home to enhance your child's educational experience.**

*A customized learning path has been designed especially for your student and is available with Edgenuity@ [www.thelearningodyssey.com](http://www.thelearningodyssey.com/)*

# **Student Login:**

## **Monitoring Success:**

Using your child's login credentials, you have access to the student's individual portfolio of a student's recent work, assignments, and scores.

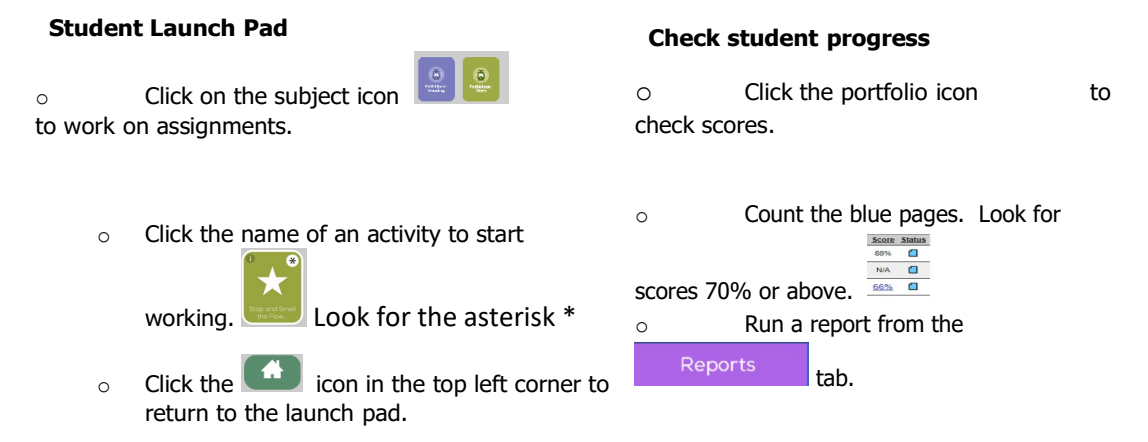

#### **Workstation Setup:**

To ensure that a workstation is properly set up to run the Edgenuity Pathblazer program, you will need to verify that all minimum software requirements are met. A requirements list is available by clicking the System Requirements button on the home page. The system check option on the System Requirements page provides assistance in this effort by checking the operating system, browser version, specific browser settings, and plug-ins. Click the "Check System" button to start the system check. You can easily see which requirements have not yet been met and access the

appropriate Web sites via the links provided. The best browser to use for Pathblazer is Chrome. If your student will be using a mac, Safari works best. The Support tab will provide information to contact our Support Department. A representative will be there 7 days a week!

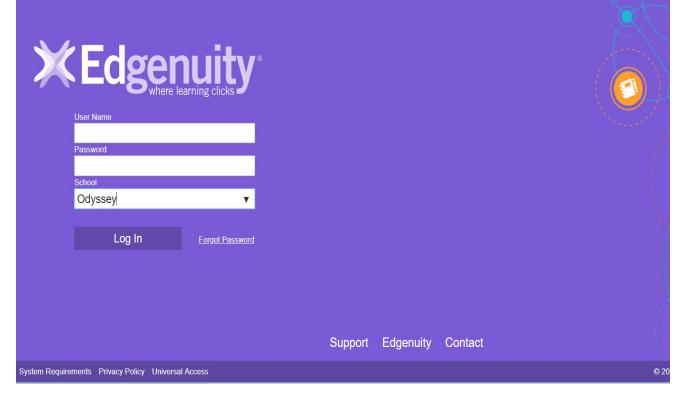

# **Using the Student Portfolio:**

Click on the Portfolio Icon to see work that has been completed, started, and assigned. Completed work will have a full blue page. Activities with a half filled page have been started, but not completed. Some

activities will have a percentage score when finished. **The lattic others are teaching lessons and those will** 

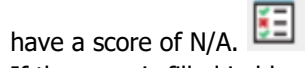

If the page is filled in blue, it still counts as a completed activity. Encourage your student to complete all work. Students should work 60-90 minutes per subject, per week. You should expect them to complete 4-6 activities for each subject. Additionally, students should be working in one folder at a time for each subject area.

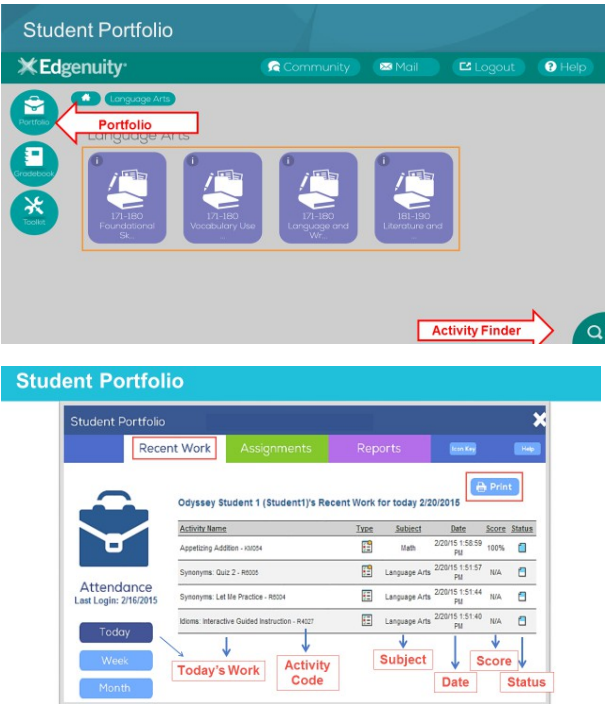

#### **Reviewing a Quiz:**

If you want to view a quiz, click on any blue score. If it's blue, it's waiting for you.

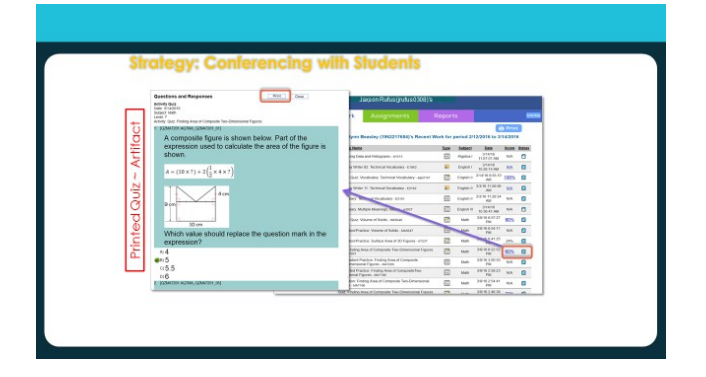

## **Running a Report:**

You can run a report if you click on the purple "Reports" tab. Use the Report Criteria to filter by subject and all activities (Math or Language Arts) or all work and all activities. You can even pick a specific date range.

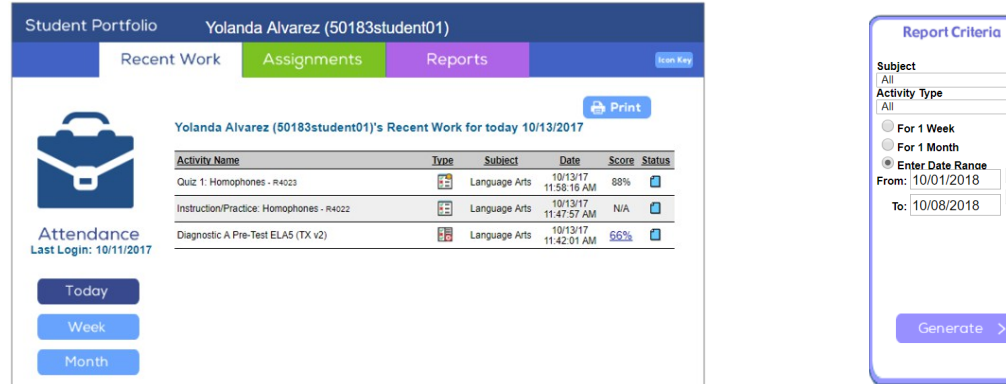

 $\overline{\phantom{a}}$  $\bar{\mathbf{v}}$ 

 $\frac{1}{\sqrt{2}}$ 

 $\rightarrow$ 

## **Student Progress Report:**

You can view student scores and how long it took to complete the activity. If students don't get a 70% on a quiz, they will have to do the teaching lesson again and they'll have one more chance on the quiz.

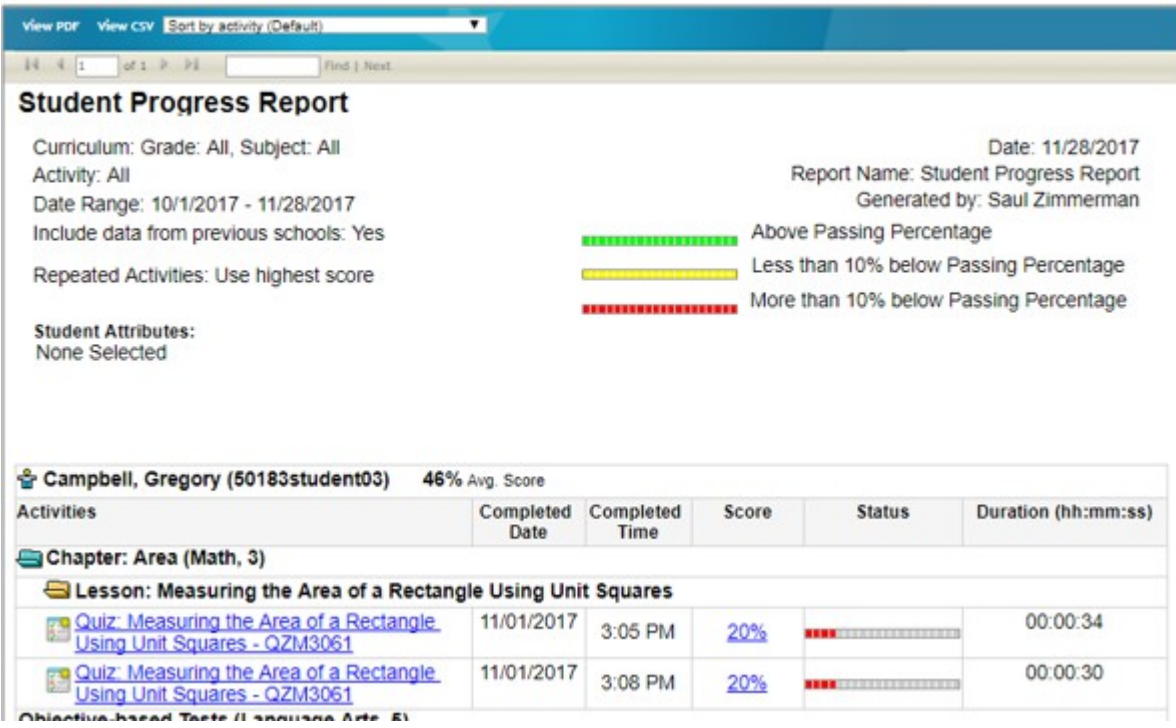

## **Student Tips:**

#### **Exit Activities:**

Students should use the exit tabs found within the lessons, to save any completed work or pick up where they left off.

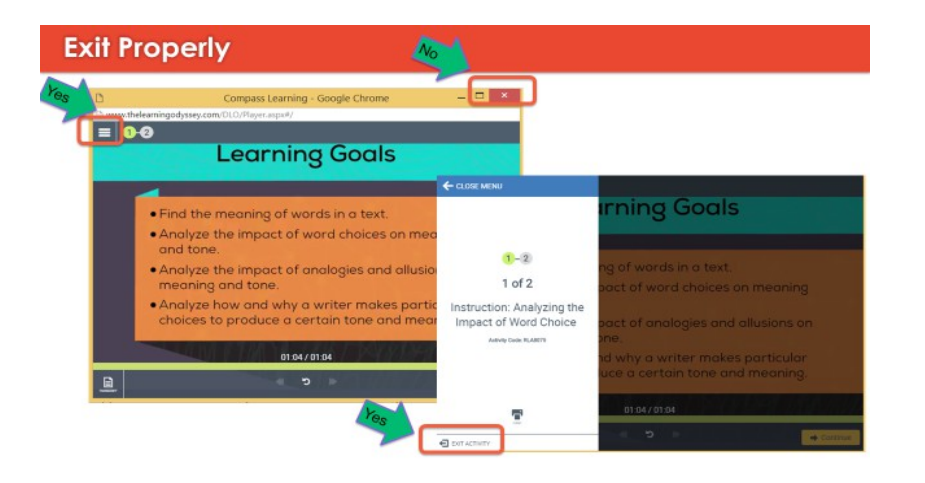

#### **Odyssey Writer Activities:**

If teachers don't want students to complete the writing assignments, students will need to bypass the activities. They can click on the "turn in" icon. Students do not need to write anything. They can click, "yes" to save and then choose their teacher's name and "send." This will allow students to move on to the next activity in their folder.

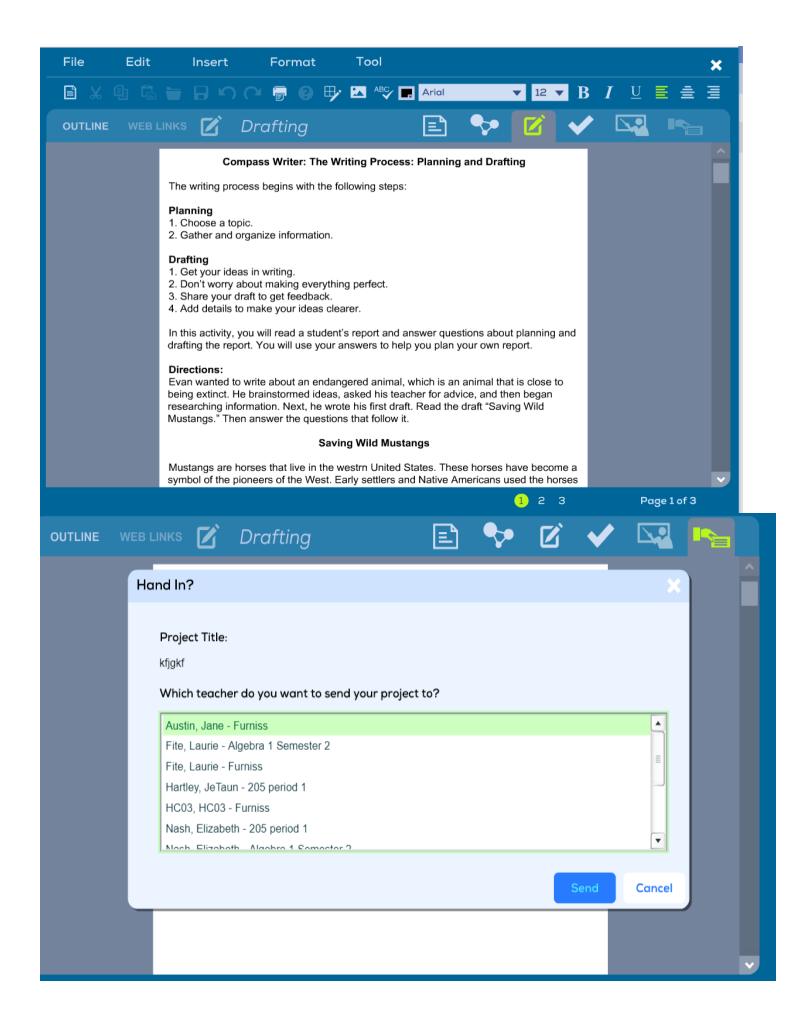

## **Support:**

If your student has an activity that freezes or you have questions, please call the number below. If you can tell them the actual activity code, that's helpful.

# **Product Support:**

- PHONE: 877.202.0338 option 3
- EMAIL: CustomerSupport@edgenuity.com
- . HOURS OF OPERATION:

Monday-Friday: 7:30 a.m. to 9:30 p.m. (EST) Saturday-Sunday: 9:00 a.m. to 5:00 p.m. (EST)